## **Инструкция оплаты услуг ООО «Управляющая компания ЛЮКС» в личном кабинете Сбербанк Онлайн.**

**Шаг 1.** Зайдите на сайт [www.sberbank.ru](http://www.sberbank.ru/) с любого компьютера или мобильного устройства и нажмите Вход в верхнем правом углу сайта или перейдите [по](https://online.sberbank.ru/CSAFront/index.do)  [ссылке.](https://online.sberbank.ru/CSAFront/index.do)

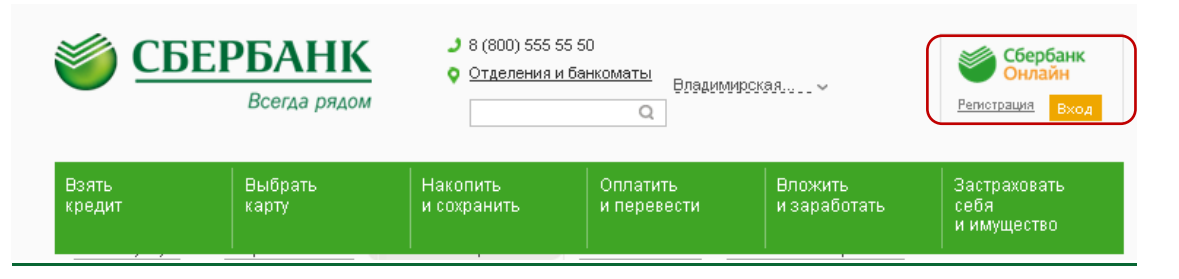

**Шаг 2.** Оплата услуг ООО «Управляющая компания ЛЮКС» в личном кабинете Сбербанк Онлайн.

### 1) Выберите раздел Платежи и переводы.

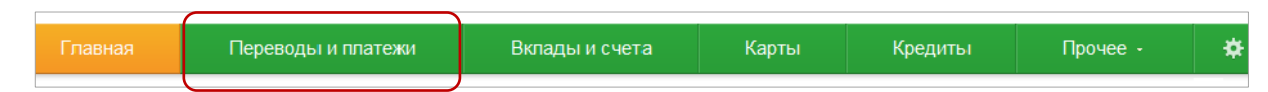

2) Выберете регион оплаты Владимирская область.

3) Далее в строке поиска введите Управляющая компания ЛЮКС, нажмите Найти. Выберите Управляющая компания ЛЮКС.

# Оплата покупок и услуг

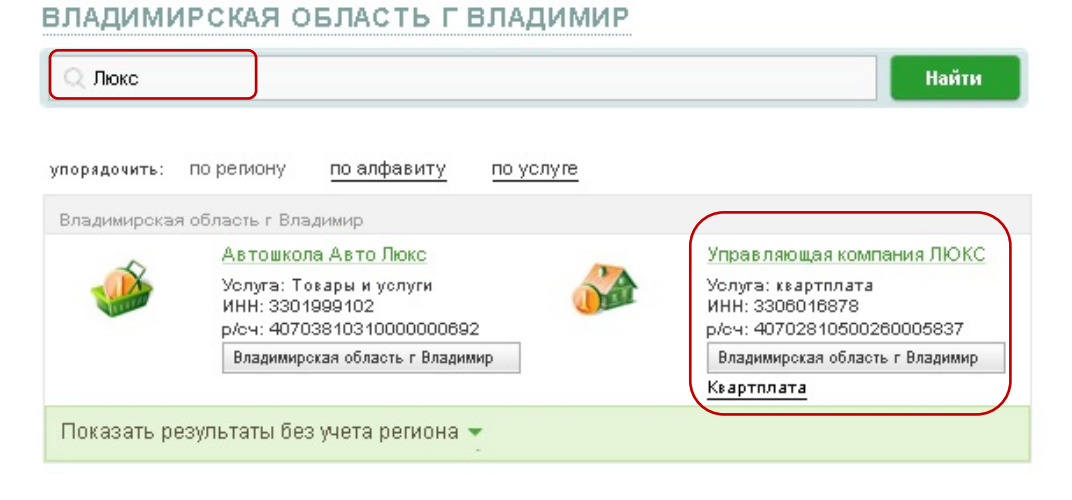

4). Выберете карту списания, введите номер лицевого счета, нажмите Продолжить.

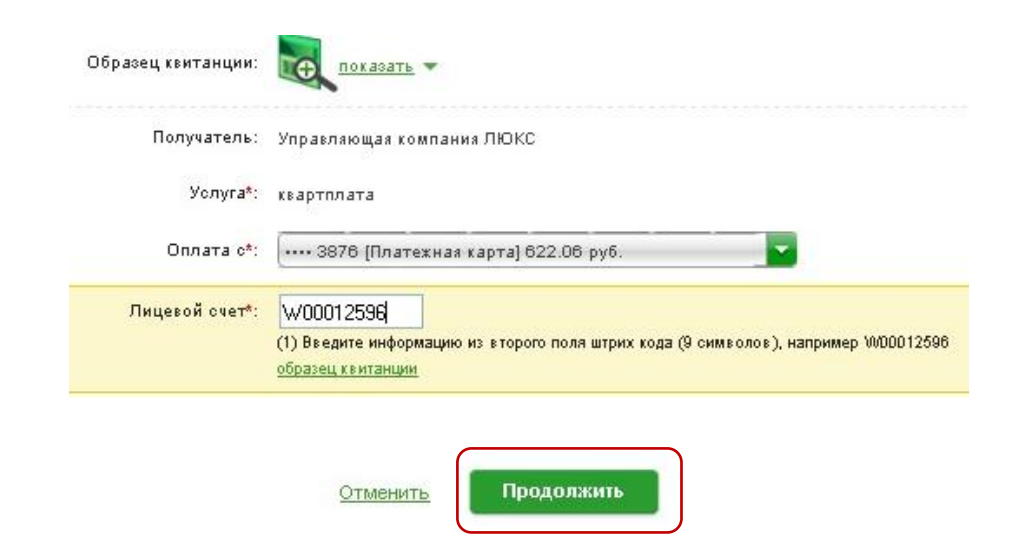

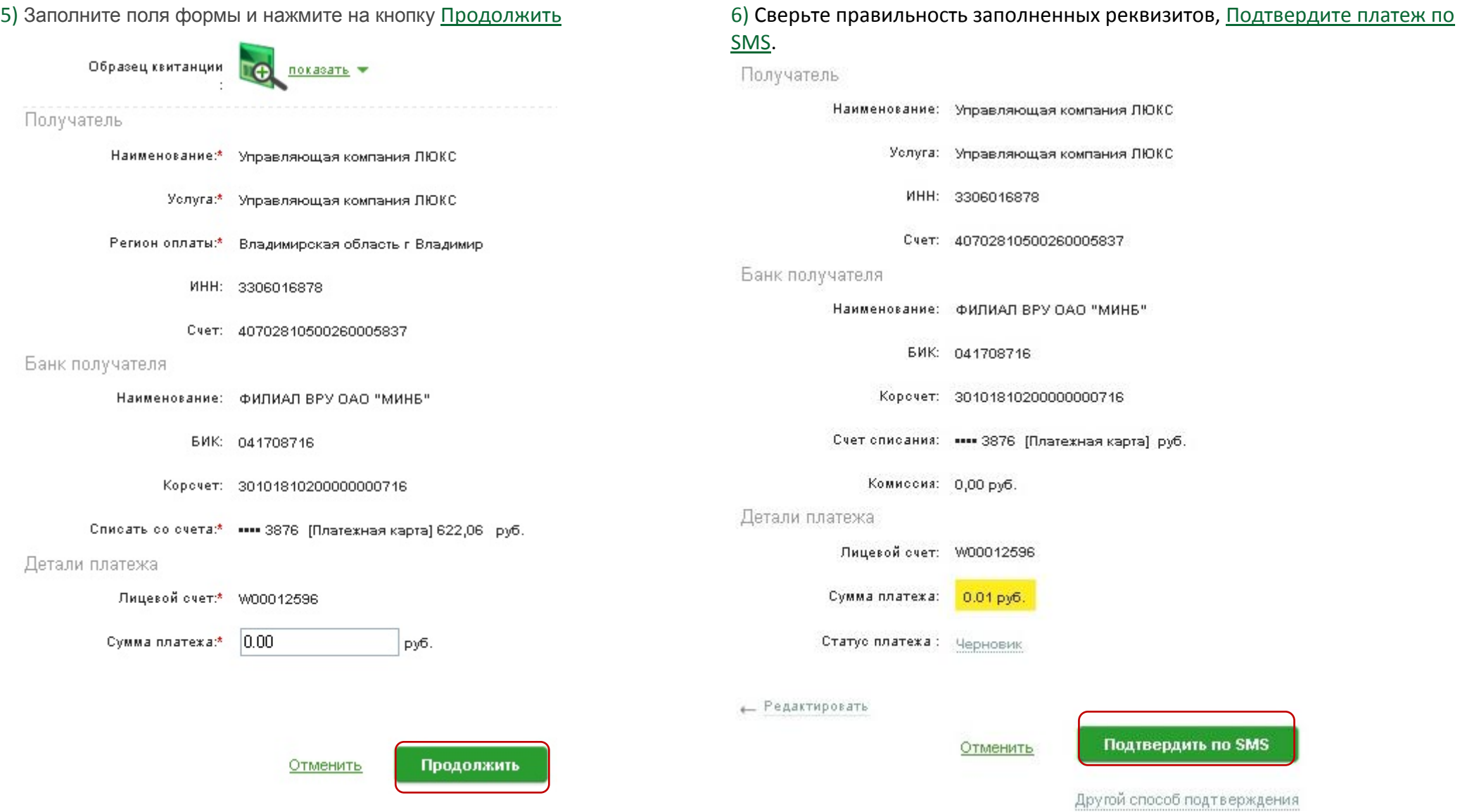

## 7) Подтвердите платеж с помощью пароля, направленного на номер телефона, подключенного к Мобильному банку. Подтверждение платежа

Внимание: в целях предотвращения мощеннических действий перед вводом пароля убедитесь, что реквизиты выполняемой Вами операции совпадают с текстом SMS-сообщения. Если данные не совпадают - НЕ вводите пароль! Будьте осторожны, никому не сообщайте пароль, включая сотруднико банка.

Вам отправлен пароль для подтверждения операции. Время действия пароля 300 сек.

#### Получатель

Наименование: Управляющая компания ЛЮКС Услуга: Управляющая компания ЛЮКС ИНН: 3306016878

Cver: 40702810500260005837

#### Банк получателя

Наименование: филиал ВРУ ОАО "МИНБ"

БИК: 041708716

Корсчет: 30101810200000000716

Счет списания: •••• 3876 [Платежная карта] руб.

Отменить

Подтвердить

Комиссия: 0,00 руб.

Детали платежа

Лицевой счет: W00012596

Сумма платежа: 0.01 руб.

**Введите SMS-пароль:** 

Статус платежа: Черновик 30829

8) Ваш платеж проведен успешно. Вы можете распечатать чек, сохранить шаблон или подключить оплату данного поставщика с помощью удобного сервиса Автоплатеж.

#### Получатель

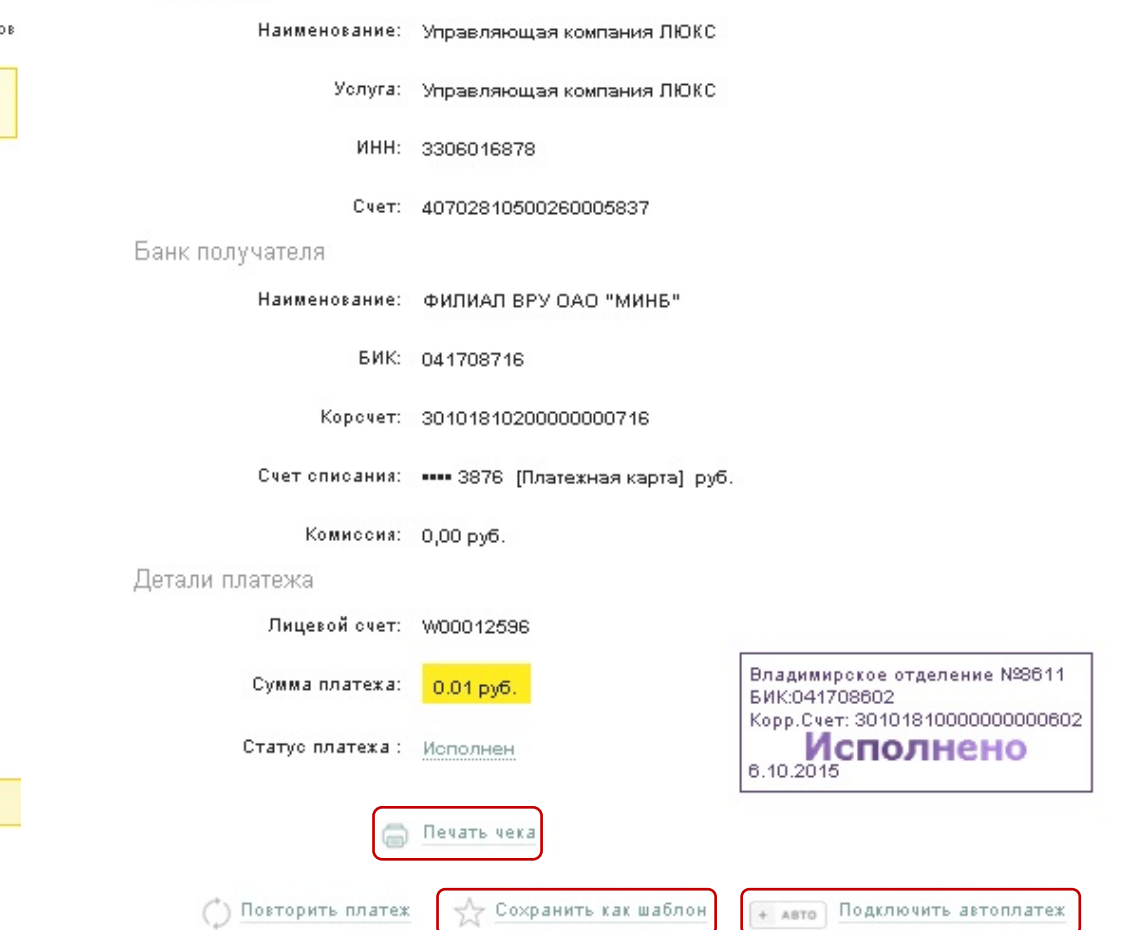

# **Узнать историю платежа и распечатать чек с отметкой об исполнении платежа.**

1) В личном кабинете Сбербанк Онлайн на главной странице выберите История операций Сбербанк Онлайн.

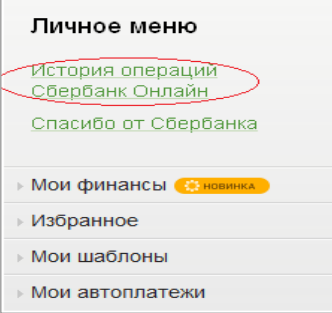

2) Вы можете использовать опцию Расширенный поиск для обнаружения необходимого платежа, используя фильтры: операции, списано с счета, период, сумма, валюта, статус. После установки фильтров нажмите Применить. Найдите интересующую вас операцию и кликните на строку1.

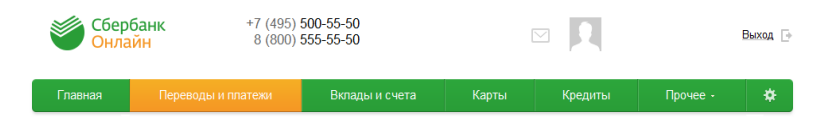

### История операций в Сбербанк Онлайн

 $\overline{a}$ 

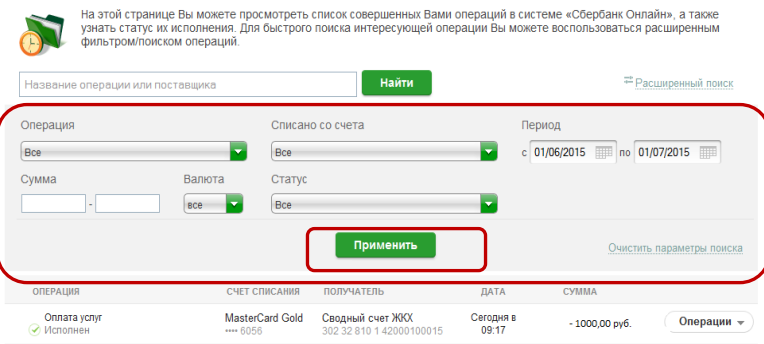

<sup>1</sup> История совершения операций в Интернет-банке Сбербанк Онлайн хранится за все время использования Вами данной системы.

Вы в любой момент времени можете найти любую операцию, совершенную в Сбербанк Онлайн и распечатать подтверждающий чек.

3) Выбрав интересующую вас операцию, отобразиться платеж. Вы можете повторить данный платеж, распечатать чек или подключить удобный сервис Автоплатеж.

+ Авто Подключить автоплатеж

## Получатель

Детали

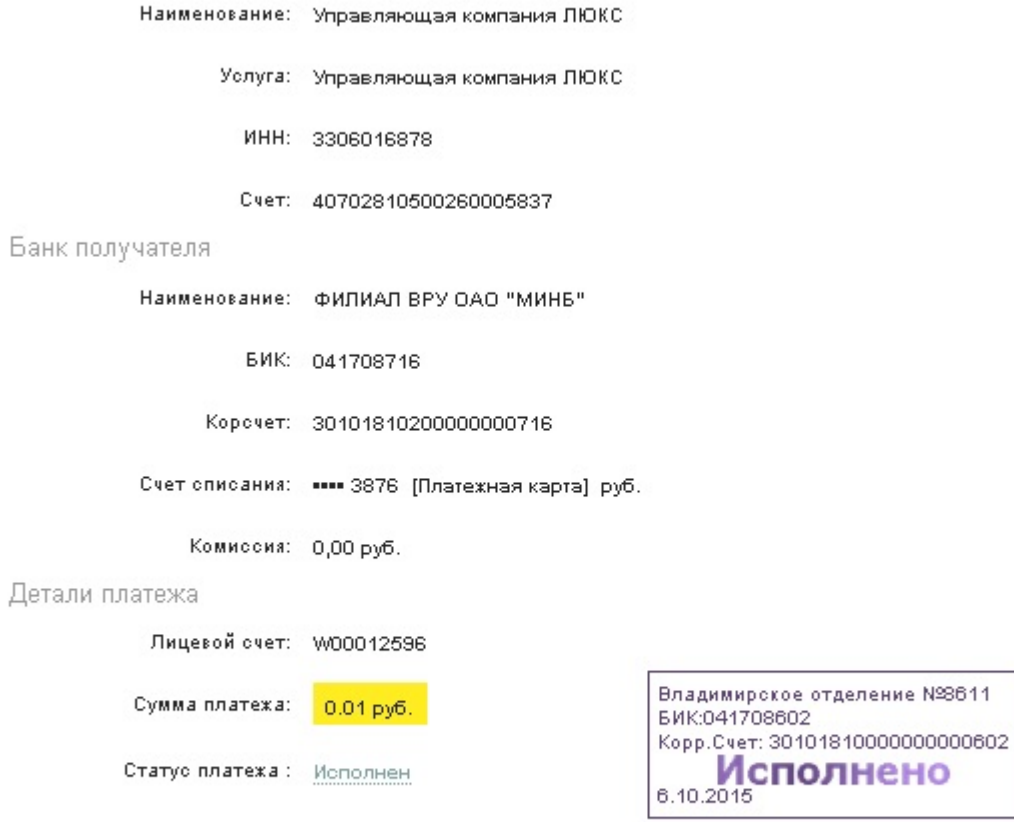

√ Сохранить как шаблон

**Э** Печать чека

Повторить платеж